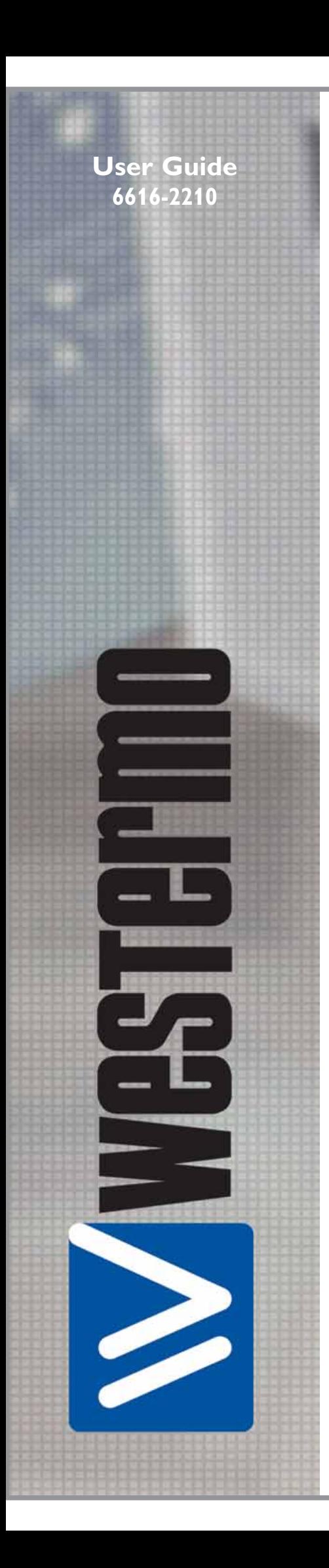

# EDW-120

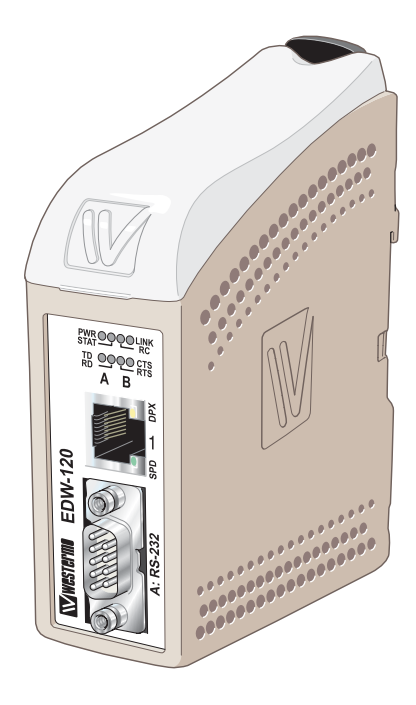

# *Serial Adapter*

**www.westermo.com**

# **Safety**

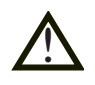

!

# **General:**

Before using this unit, read this manual completely and gather all information on the unit. Make sure that you understand it fully. Check that your application does not exceed the safe operating specifications for this unit.

# **Before installation, maintenance or modification work:**

Prevent damage to internal electronics from electrostatic discharges (ESD) by discharging your body to a grounding point (e.g. use of wrist strap).

Prevent access to hazardous voltages by disconnecting the unit from DC mains supply and all other electrical connections.

When installed, should the unit and it's wiring be separated from hazardous voltage by double or reinforced insulation.

#### **Installation:**

This unit should only be installed by qualified personnel.

This unit should only be installed in a "restricted access area", for example a lockable cabinet where access is restricted to service personnel only.

This unit is intended for permanent connection to the DC mains supply. The power supply wiring must be sufficiently fused, and if necessary must be possible to disconnect manually from the DC mains supply. Ensure compliance to national installation regulations.

Prevent access to hazardous voltage by disconnecting the unit from power supply. **Warning!** Do not open connected unit. Hazardous voltage may occur within this unit when connected to power supply.

This unit uses convection cooling. To avoid obstructing the air flow around the unit, follow the spacing recommendations (see Installation section).

#### **Care recommendations**

Follow the care recommendations below to maintain full operation of unit and to fulfil the warranty obligations.

This unit must not be operating with removed covers or lids.

Do not attempt to disassemble the unit. There are no user serviceable parts inside.

Do not drop, knock or shake the unit, rough handling above the specification may cause damage to internal circuit boards.

Do not use harsh chemicals, cleaning solvents or strong detergents to clean the unit. Do not paint the unit. Paint can clog the unit and prevent proper operation.

Do not expose the unit to any kind of liquids (rain, beverages, etc). The unit is not waterproof. Keep the unit within the specified humidity levels.

Do not use or store the unit in dusty, dirty areas, connectors as well as other mechanical part may be damaged.

If the unit is not working properly, contact the place of purchase, nearest Westermo distributor office or Westermo Tech support.

# **Maintenance**

No maintenance is required, as long as the unit is used as intended within the specified conditions.

# **Introduction**

The EDW-120 is an Industrial Ethernet to serial adapter. The serial interface has two parallel RS-232 ports. The Ethernet interface is 10/100BASE-T and supports the following networking protocols: TCP, UDP, ICMP, IGMP, HTTP, ARP.

Two EDW-120 can be used to provide a serial point to point link over an Ethernet network using either UDP or TCP. When using TCP the EDW-120 can be configured as client or server.

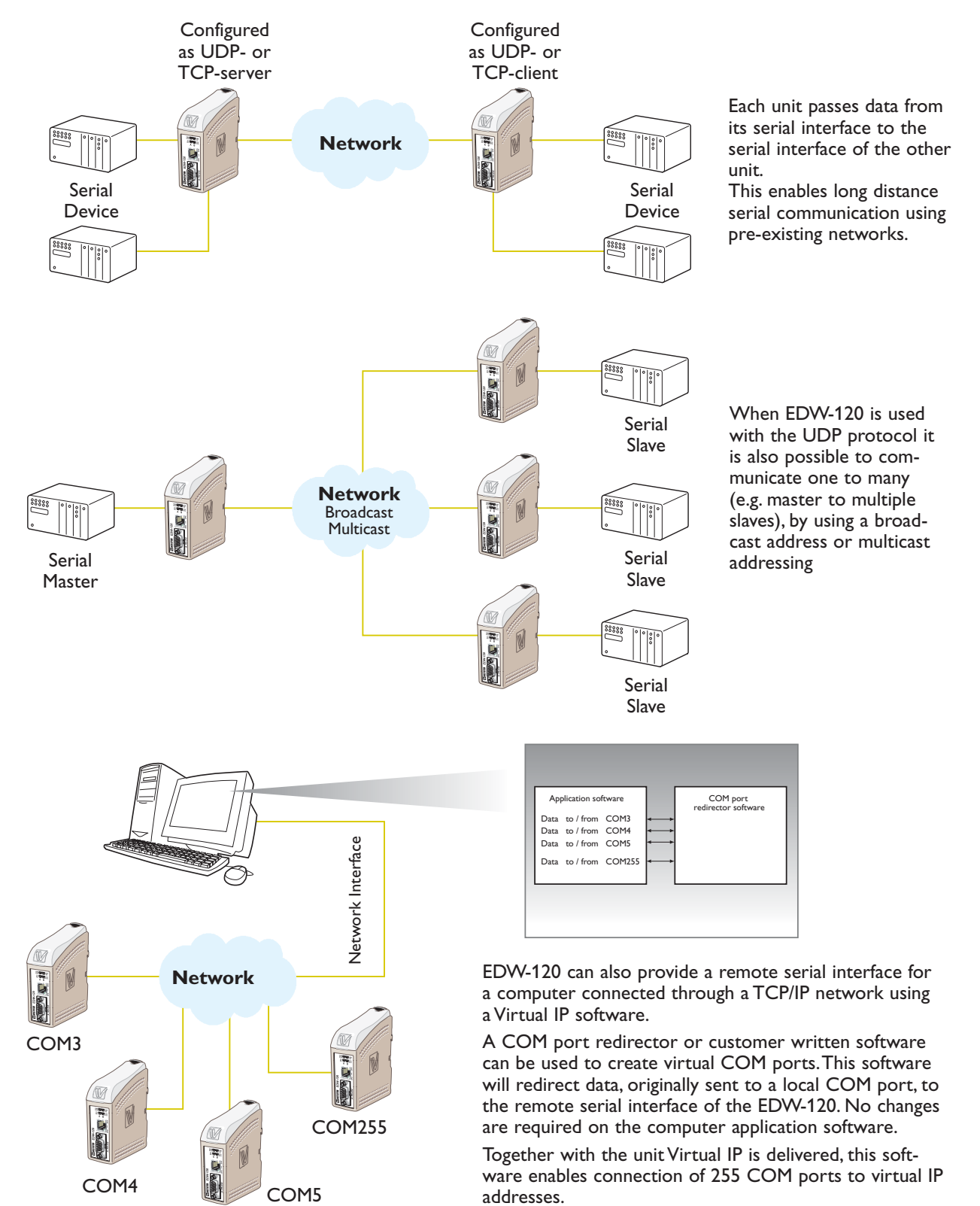

On the network side the EDW-120 has two serial server applications implemented at each RS-232 port. The servers listen at different local TCP ports. Each serial server application allows remote clients to connect. When a connection is established any data sent to the server are transmitted at the corresponding serial interface. CH1 or CH2. Vice versa data received at CH1 or CH2 are packed into a frame and sent to the remote client. The serial channels are possible to configure individually (e.g. individual packing algorithm and data format).

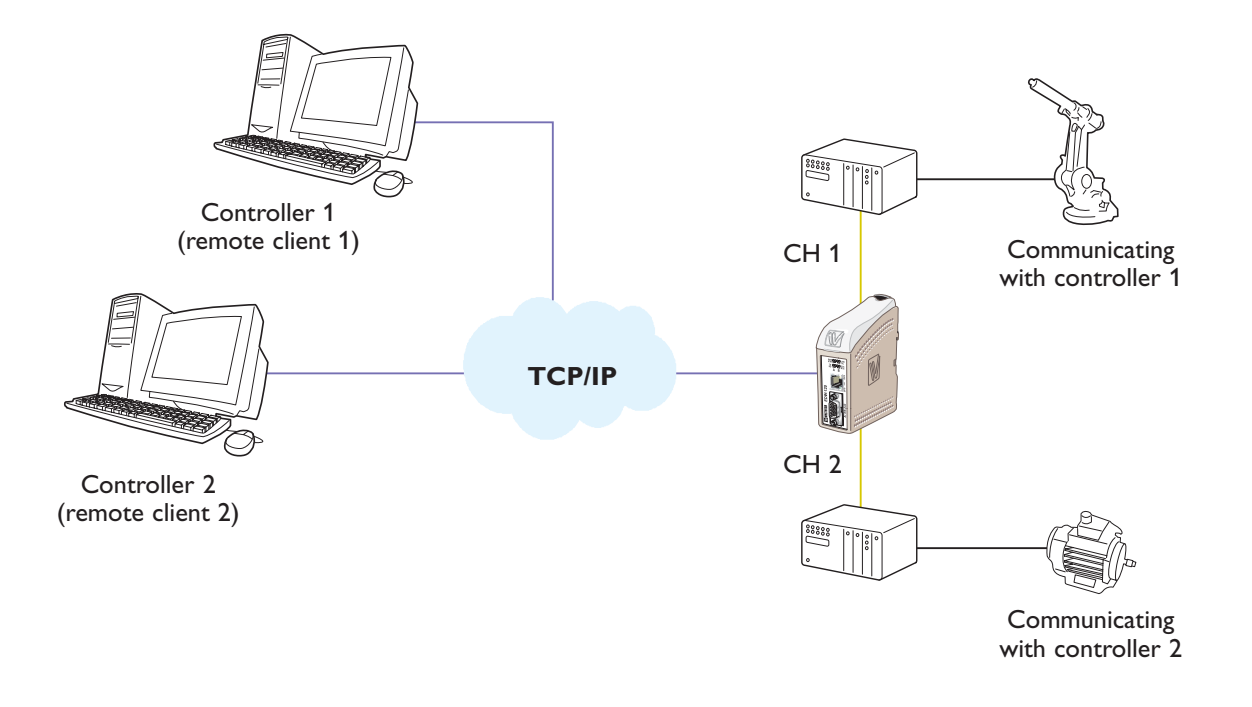

It is also possible to direct the two serial servers to the same serial channel, useful for redundant SCADA.

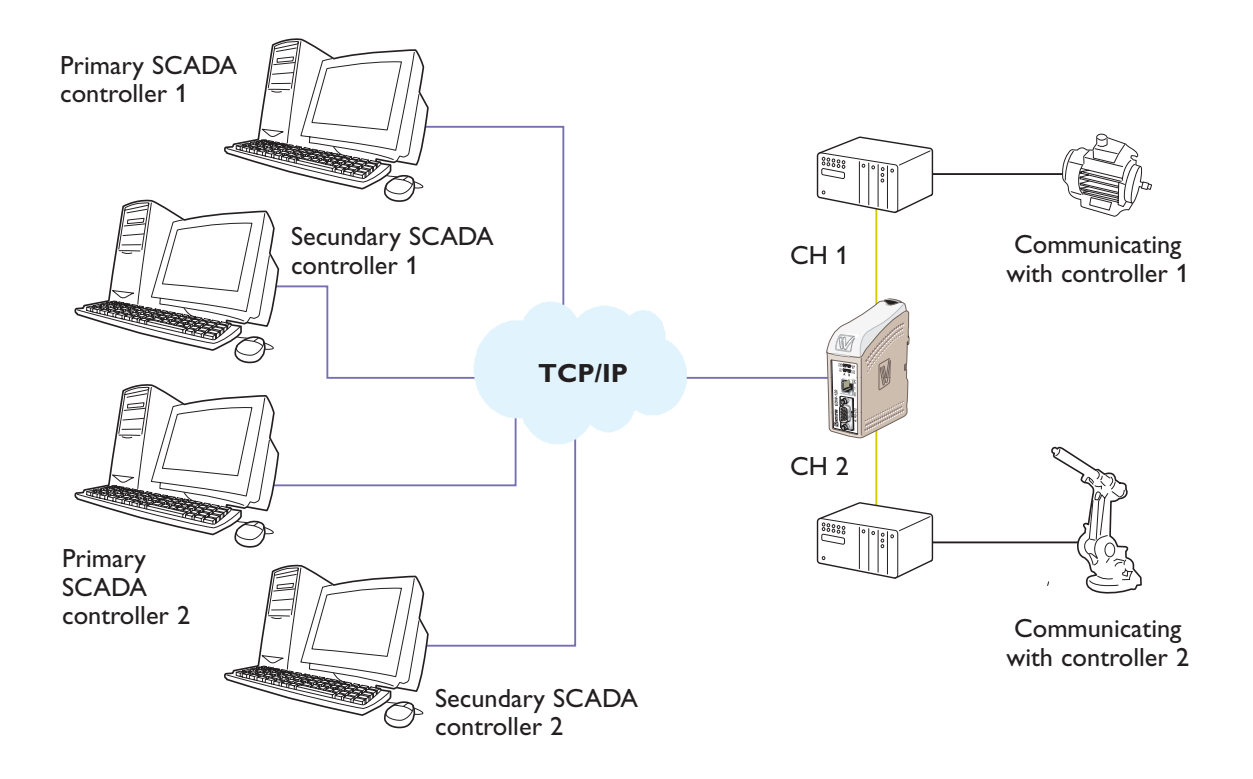

For more information on applications and technical data visit www.westermo.com. The Web tool also includes an integrated help where all functions and modes are described in details.

# **More help can be found inside the web tool and the "?" button on each configuration page**

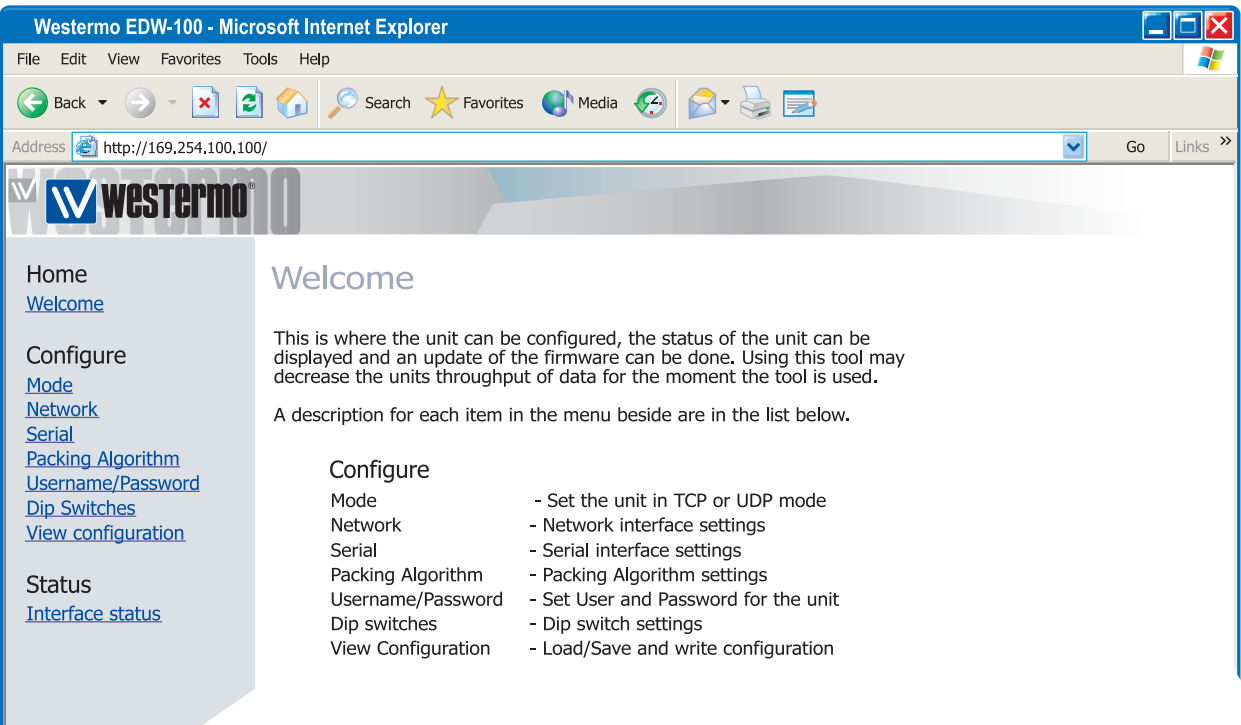

# **Agency approvals and standards compliance**

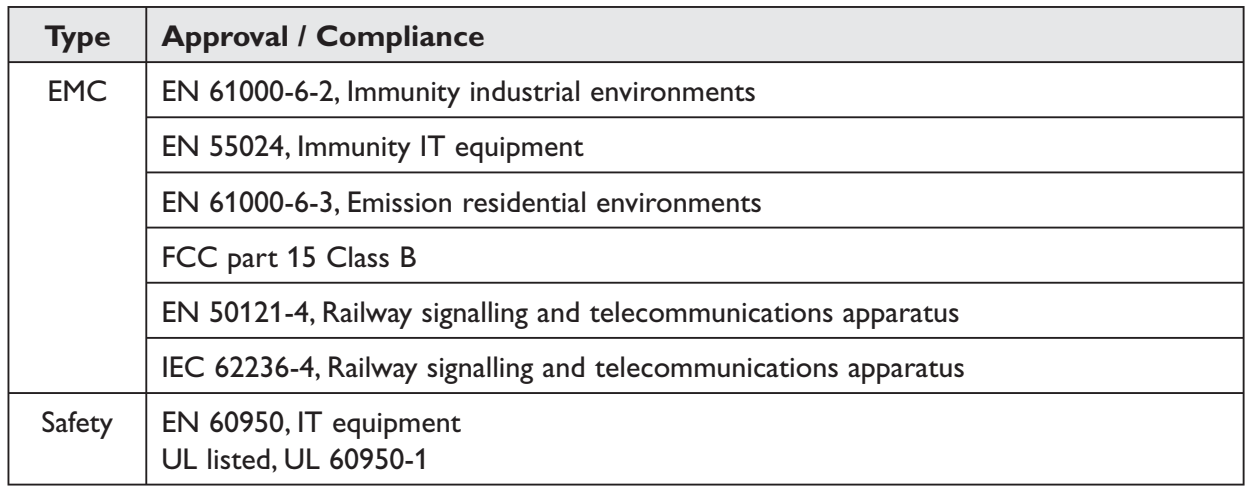

**FCC Part 15.105 Notice:** This equipment has been tested and found to comply with the limits for a Class B digital device, pursuant to Part 15 of the FCC Rules. These limits are designed to provide reasonable protection against harmful interference in a residential installation. This equipment generates, uses and can radiate radio frequency energy and, if not installed and used in accordance with the instructions, may cause harmful interference to radio communications. However, there is no guarantee that interference will not occur in a particular installation. If this equipment does cause harmful interference to radio or television reception, which can be determined by turning the equipment off and on, the user is encouraged to try to correct the interference by one or more of the following measures:

- … Reorient or relocate the receiving antenna.
- … Increase the separation between the equipment and receiver.
- … Connect the equipment into an outlet on a circuit different from that to which the receiver is connected.
- … Consult the dealer or an experienced radio/TV technician for help.

WESTERING Westermo Teleindustri AB

# **Declaration of conformity**

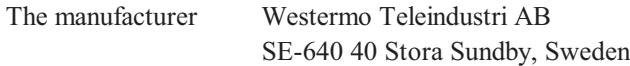

Herewith declares that the product(s)

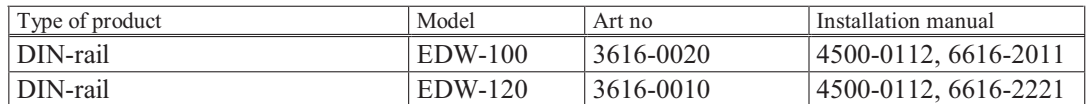

is in conformity with the following EC directive(s).

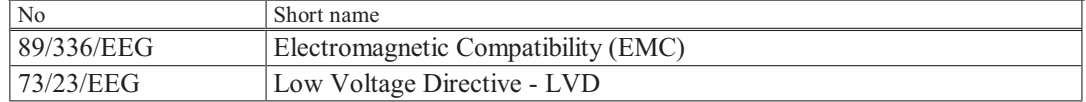

References of standards applied for this EC declaration of conformity.

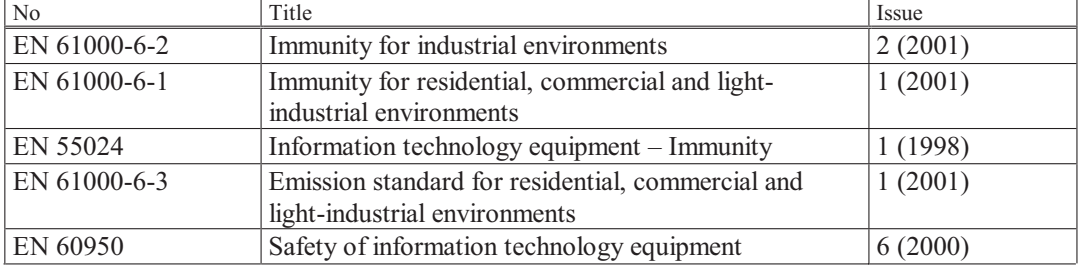

The last two digits of the year in which the CE marking was affixed: 06

Herewith declares that product(s) listed above is in conformity with

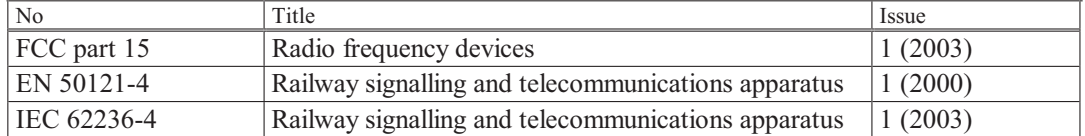

Hans Levin Technical Manager 18th April 2006

Postadress/Postal address Tel. Tel. Telefax Postgiro Bankgiro Corp. identity number Registered office<br>1999 16-428000 16-428000 16-428001 52 72 79-4 5671-5550 556361-2604 Eskilstuna S-640 40 Stora Sundby Sweden Int+46 16428000 Int+46 16428001

Org.nr/<br>Corp. identity number

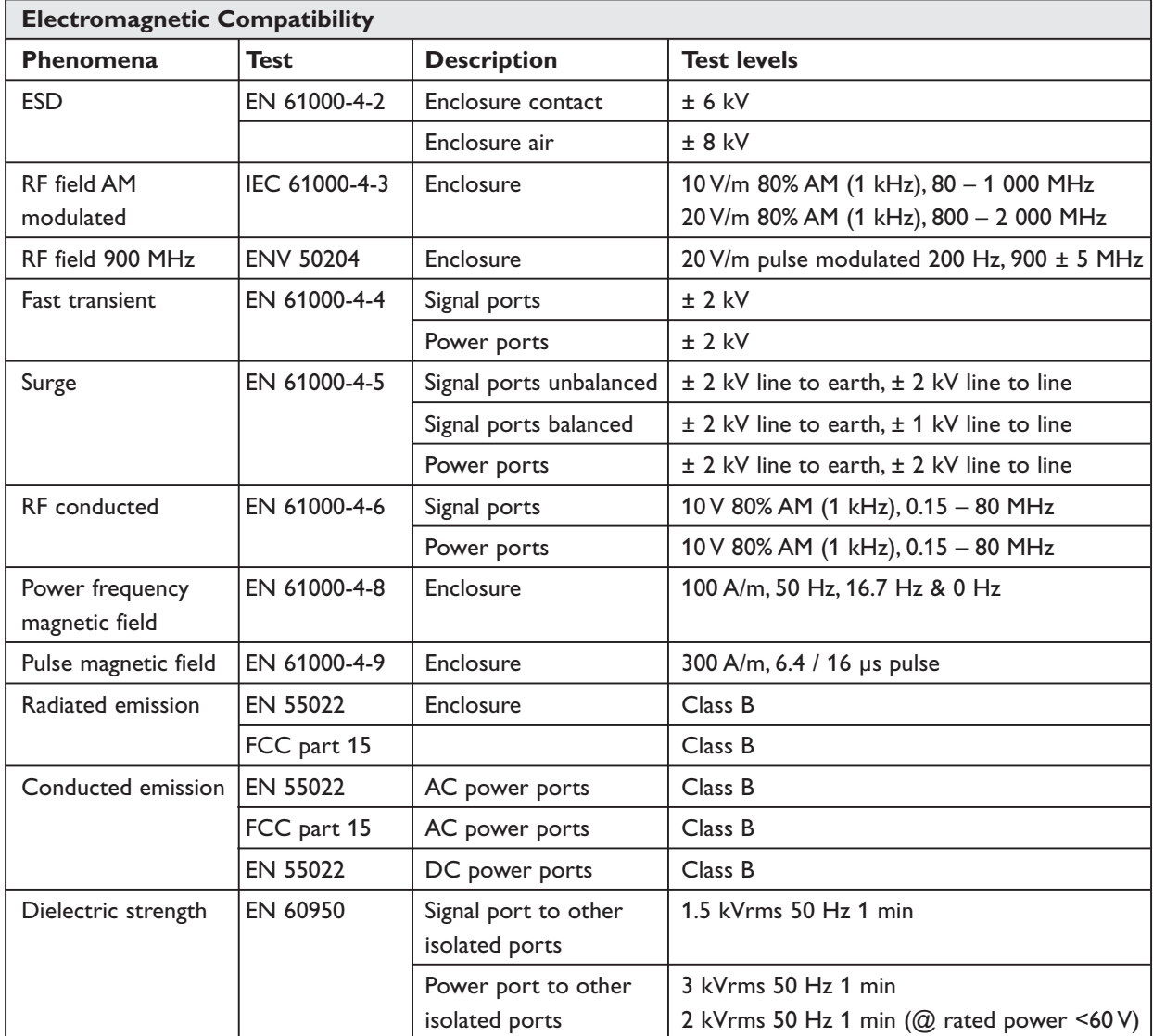

# **Type tests and environmental conditions**

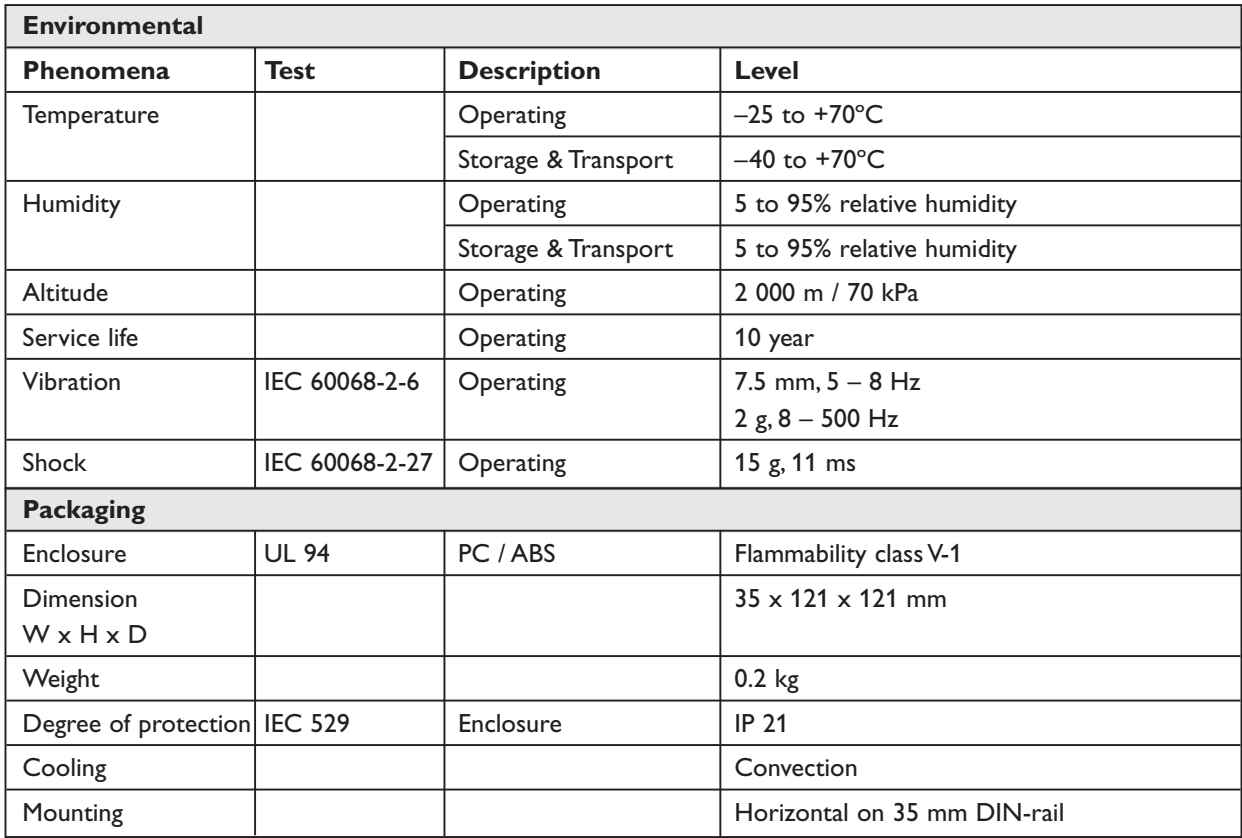

# **Product description**

The EDW-120 is an industrial Ethernet to serial interface adapter designed for harsh environments. It allows serial devices to interface through a new or existing Ethernet network. The unit can support two RS-232, running at up to 115.2 kbit/s. Ethernet connection is via a standard RJ-45 port with MDI/MDI-X.

The protocols used for network communication is UDP or TCP. This allows the EDW-120 to be setup as a TCP-server or -client as well as an UDP unit.

# **Configuration of the unit**

The EDW-120 can be easly configured via the onboard Web based configuration tool, alternatively some functions can also be set by hardware DIP-switches on the PCB.

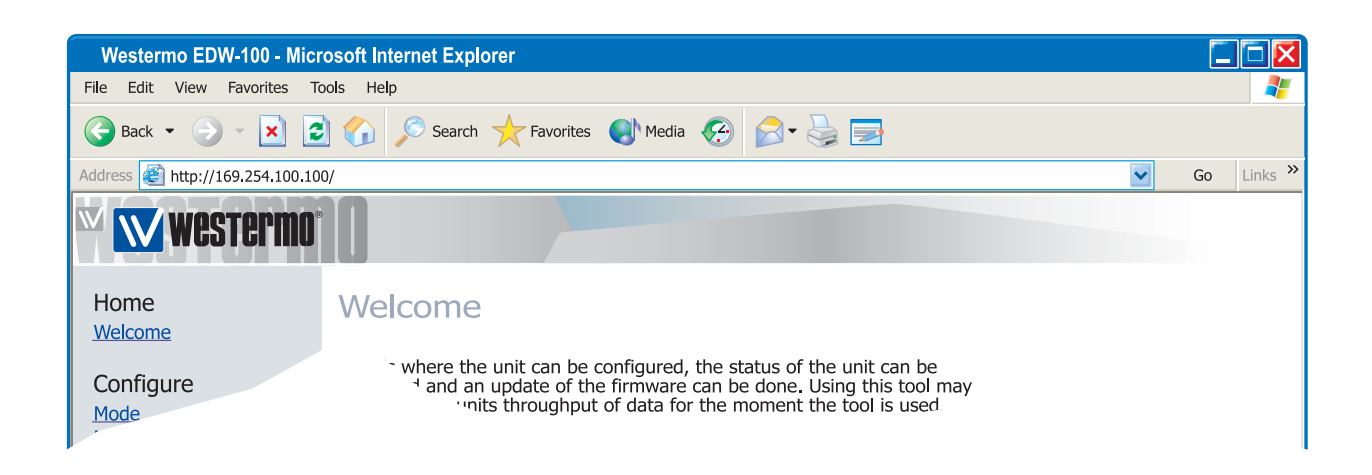

It is also possible to monitor and override the hardware settings by using the Web tool, if that is done this is indicated by the RC LED (Remotely Controlled).

The serial port properties such as data rate, flow control and data bits etc. are configured by the Web based configuration tool.

The local IP address of the unit can be configured by using a terminal program such as Windows Hyper Terminal.

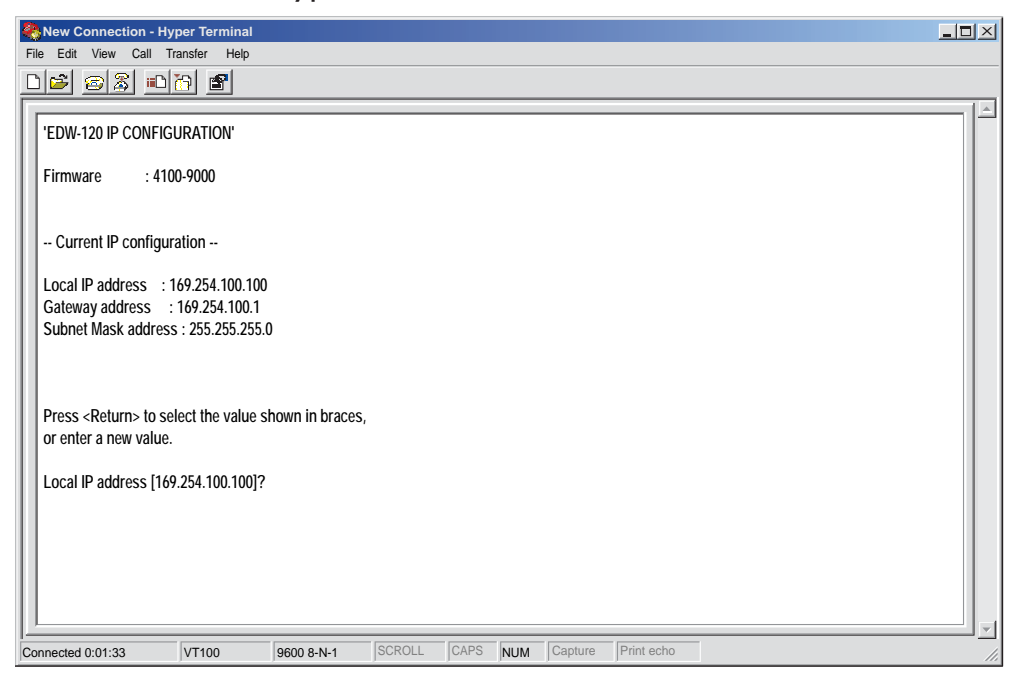

# **Unique features**

- … Packing algorithm that enables the user to decide how and when the serial data should be encapsulated in a TCP or UDP data frame and sent out on the network.
- … Galvanic isolation, this feature eliminate communication errors. One of the most common errors is caused by potential differences between interconnected equipment.
- … Redundant power supply with wide input range.

Theses feature along with the high EMC immunity enables the device to be used in projects where a high degree of reliability is required.

#### **Diagnostic information**

The first level of diagnostic information is the status indicated by the LED´s. LED's is described on page 22.

The Telnet diagnostic service provide the user with information such as UDP- or TCP mode, connected or listening state (TCP) etc.

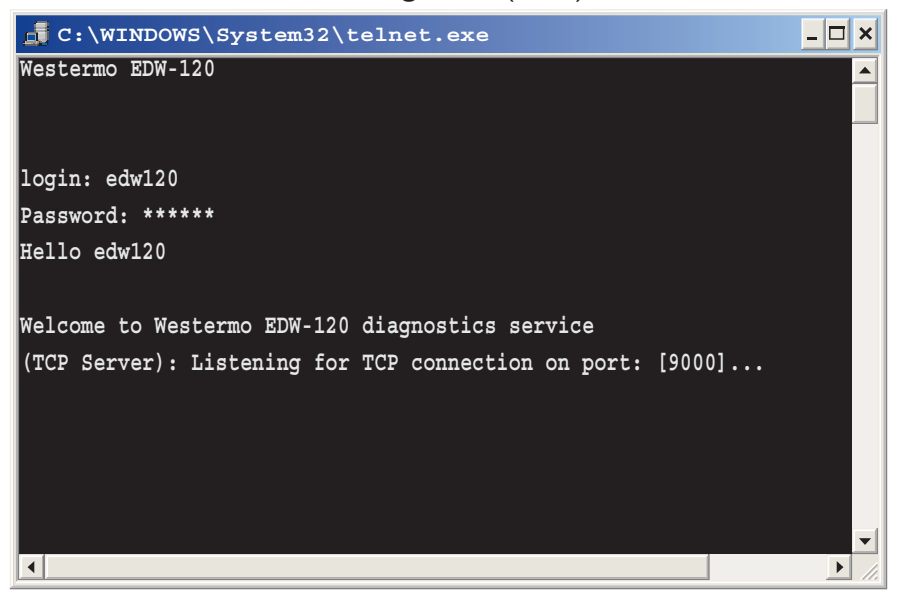

# **Getting started**

# **IP Address**

The default IP address of the EDW-120 when delivered is 169.254.100.100 Default port 9000 (A: RS-232) Default port 9001 (B: RS-232) Default gateway 169.254.100.1

#### **IP address configuration**

The IP address is configurable by the Web tool and/or by using a terminal program. Below is an description of how to configure the IP address by using a terminal program.

**1.** Connect the serial A: RS-232 interface to a terminal program with settings:

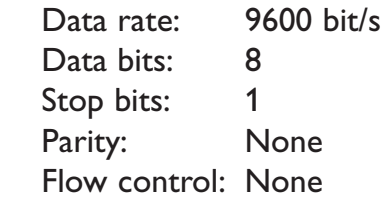

#### **Note!** When connecting EDW-120 to a

Comport in a computer you have to use a "null-modem" cable, because both EDW-120 and the computer interface is DTE.

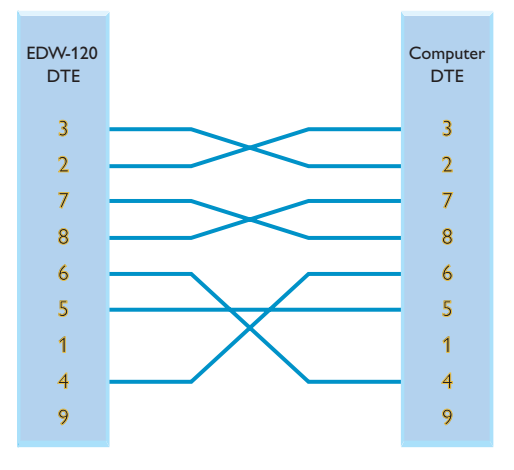

**2.** Setting DIP S1:1 to 'On' and power-up the EDW-120 this will enable the local IP address to be configured via serial interface.

O<sub>N</sub> ----4 5 6 7 8

Once connected with the terminal program you can change the IP address, Gateway address and Subnet Mask according to the picture below:

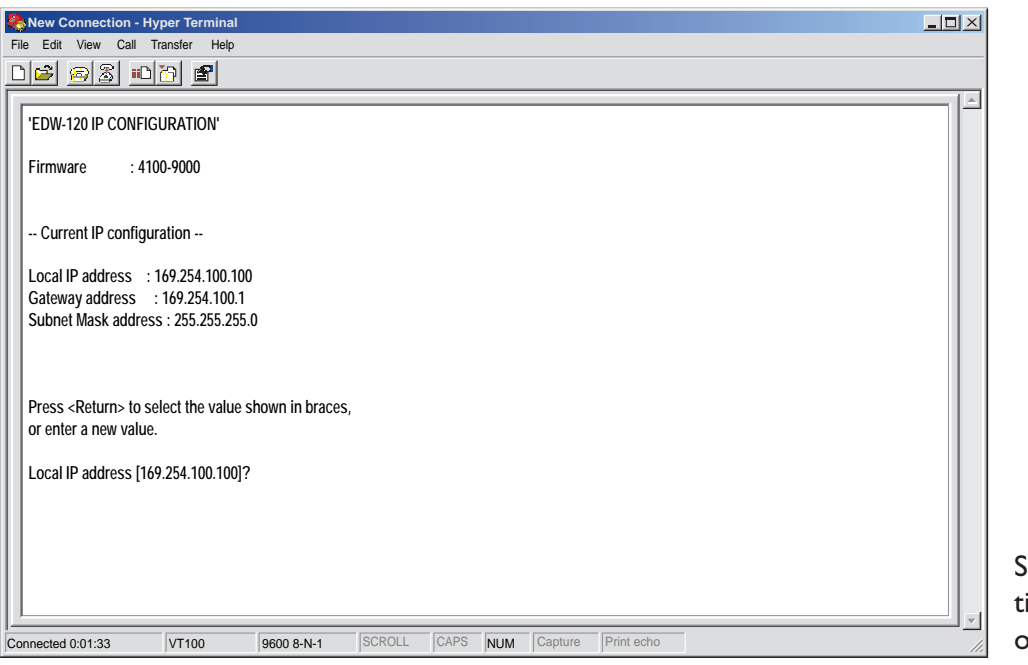

See also configuration by Web Tool on page 15

- **3.** Set DIP S1:1 to 'Off' and power cycle the EDW-120.
- **4.** The unit is now ready for a complete configuration by the Web tool.

# **Username and Password for configuration**

The EDW-120 is username and password protected. These are used when connecting with Web browser during configuration and with Telnet for diagnostics.

Default username: edw120 Default password: edw120

# **Browser Login**

The Webtool has two different login accounts.

The first is the EDW-120 Guest account that only allows the user to read the units settings but he has no rights to configure the unit in any way.This accounts Username and Password are fixed and aren't configurable

# **EDW-120 Guest**

Username: guest Password: guest or Username: anonymous Password: anonymous

# **EDW-120 Config**

The second account is the EDW-120 Config that gives the user rights to configure the unit with new parameter values.This accounts Username and Password can also be configured when the user are logged in as EDW-120 Config. Default Username and Password are listed below.

Default Username: edw120 Default Password: edw120

*6616-2210* **13**

# **Restore Factory default settings**

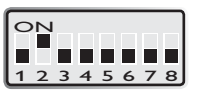

**Note!** This will clear your customized settings.

- The factory default settings can be restored using DIP-switch S1:2.
- **1.** Force this to 'On' and Power-up the EDW-120 for at least 5 seconds.
- **2.** Force the DIP-switch to 'Off' and power cycle the EDW-120.

The EDW-120 now contains the factory default settings.

**Note !** If the default address of the unit is valid on the connected network it is possible to access the unit directly from a browser.

# **Configuration by Web Tool**

The EDW-120 includes an easy-to-use Web configuration tool. The Web tool is very intuitive and includes useful help information for the configurable parameters.

Connect and login to the EDW-120 with the EDW-120 Config account on the default IP address and with default username- and password combination (or your customized if configured) using a standard Web browser.

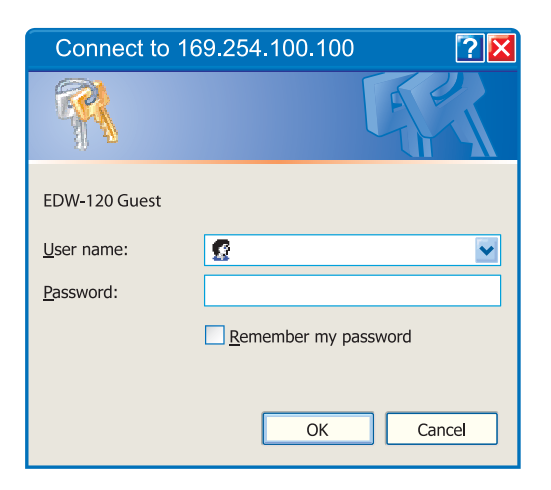

Use the Configuration Wizard to set all parameters then press the button "Program Unit" to

write the parameters into the unit or save the parameters to a file.

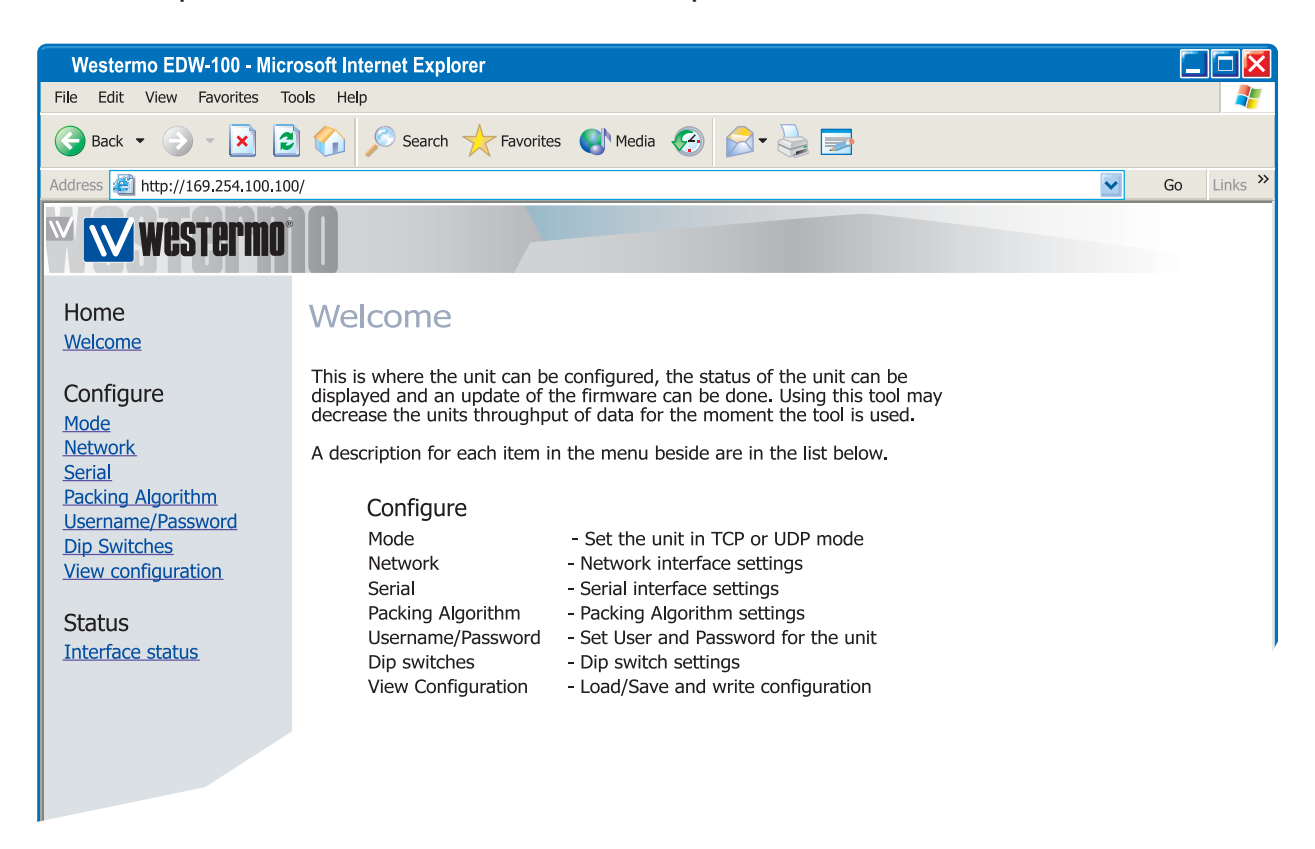

# **Serial/IP® and Telnet Options**

EDW-100 are bundled with Serial/IP® avertual Com port director software. The Serial/ IP® use portions of the "Telnet Environment Option" (RFC1572) to verify that it is connected to an EDW-100.

The EDW-100 has partial support for the "Telnet Com Port Control Option" (RFC2217). This makes it possible to remotely (on the fly) change serial port parameters. Currently supported parameters are baud rate, parity, number of data bits and number of stop bits.

As default the Telnet Options are disabled. If the Serial/IP® software is to be used, the Telnet options must med enabled in the web tool. This parameter can be found on the serial page.

# **Diagnostics via Telnet**

The EDW-120 provides the user with diagnostics information via a Telnet connection on port 23.

Information presented to the user is:

- … Operational mode (UDP, TCP-server or client)
- … Operational status (Listening for connection (TCP server), connected to host (TCP server or client), Attempting to connect (TCP client))
- … The 'Status' LED on the EDW-120 will lit during Telnet session.

Below is an description of how to start a Windows Telnet session and get diagnostics information from the EDW-120.

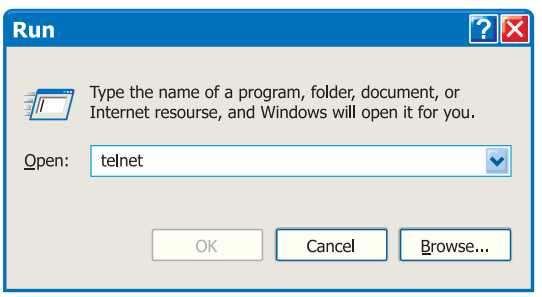

#### **1.** Start a Telnet session.

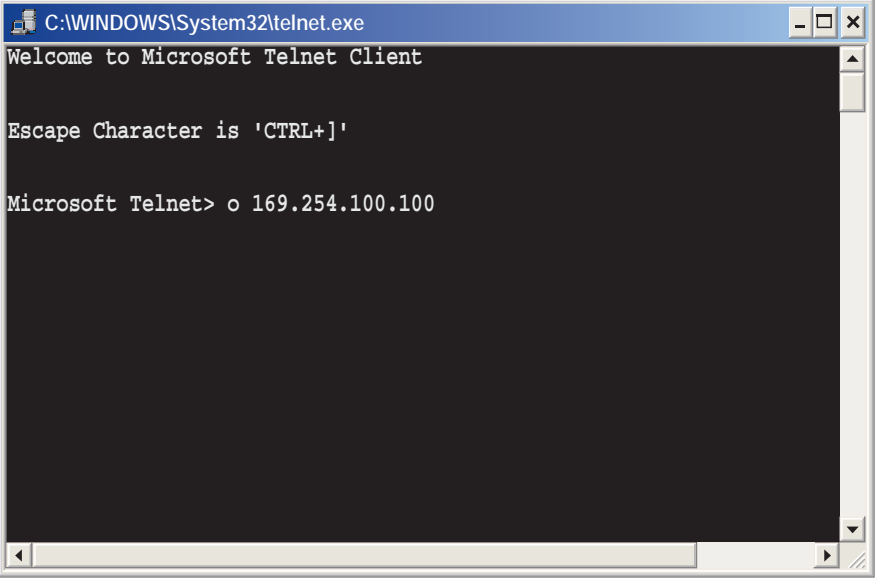

- **2.** Connect to EDW-120 by typing 'o 169.254.100.100' or the configured IP address of the EDW-120.
- **3.** Login using default username and password (or your customized settings if configured).

# **Application modes**

The EDW-120 can be setup for use in one of three different application modes: … TCP Server … TCP Client … UDP

# **Short description of TCP and UDP**

# **User Datagram Protocol (UDP)**

UDP provides a connectionless datagram service. This means that the arrival of datagram's or data packets is not controlled and the reliability of the communication is the responsibility of the application layer protocol. In this way UDP is a simpler method of communication than TCP. As data is sent and received without any established connection the data transfer is more efficient and often faster. UDP is therefore used in applications that require efficient use of the bandwidth and also have a higher level protocol to handle lost data.

# **Transmission Control Protocol (TCP)**

TCP is a connection-oriented delivery service. Connection oriented means that a connection must be established before hosts can exchange data. An acknowledgement is used to verify that the data was received by the other host. For data segments sent, the receiving host must return an acknowledgement (ACK). If an ACK is not received, the data is retransmitted. Flow-control between the hosts is managed by TCP. For larger amounts of data that have to be split between packets TCP provides a method for reliably reassembling the data in the correct order. Because of the requirement to establish a connection and acknowledge transmissions, TCP takes longer time to transmit data than UDP and uses more bandwidth.

When delivered the EDW-120 is in **TCP server** mode.

#### **TCP Server mode**

This mode makes it possible to accept incoming TCP connections attempts to the EDW-120 from an TCP client e.g. a EDW-120 in TCP client mode. Other examples of TCP clients: Telnet client establishing a raw TCP connection, COM-port redirector software running on a Windows PC.

# **TCP Client mode**

This mode makes it possible to establish a TCP connection to a remote TCP server e.g. a EDW-120 in TCP Server mode.

DSR signal rising or a powering up the unit will trigger the EDW-120 to make an connection attempt to the specified server depending on configuration.

#### **UDP mode**

UDP is a connection less protocol sending datagram's i.e. there are less overhead traffic compared to TCP and no acknowledgement packets will be sent between the peer's during communication.

Using UDP will enable the EDW-120 to send and listen to broadcast- and multicast messages.

# **Packing algorithm**

When data arrives at the serial port of the EDW-120 there must be one or more criteria fulfilled to trigger the EDW-120 to encapsulate the received serial data into a frame and send it out on the network.

These criteria are setup using different parameters i.e. the 'packing algorithm'. The default settings are selected to be compatible to most applications but can be optimized to the customer specific application. Detailed description can be received from the Web configuration tool.

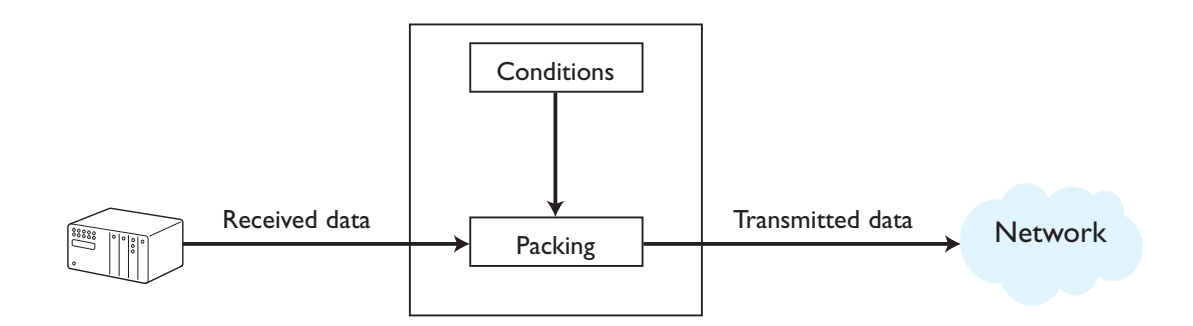

# **Advanced settings**

Advanced settings configure the unit for special application requirements or special interface functions, these settings are default disabled.

Detailed description can be received from the Web configuration tool.

# **Interface specifications**

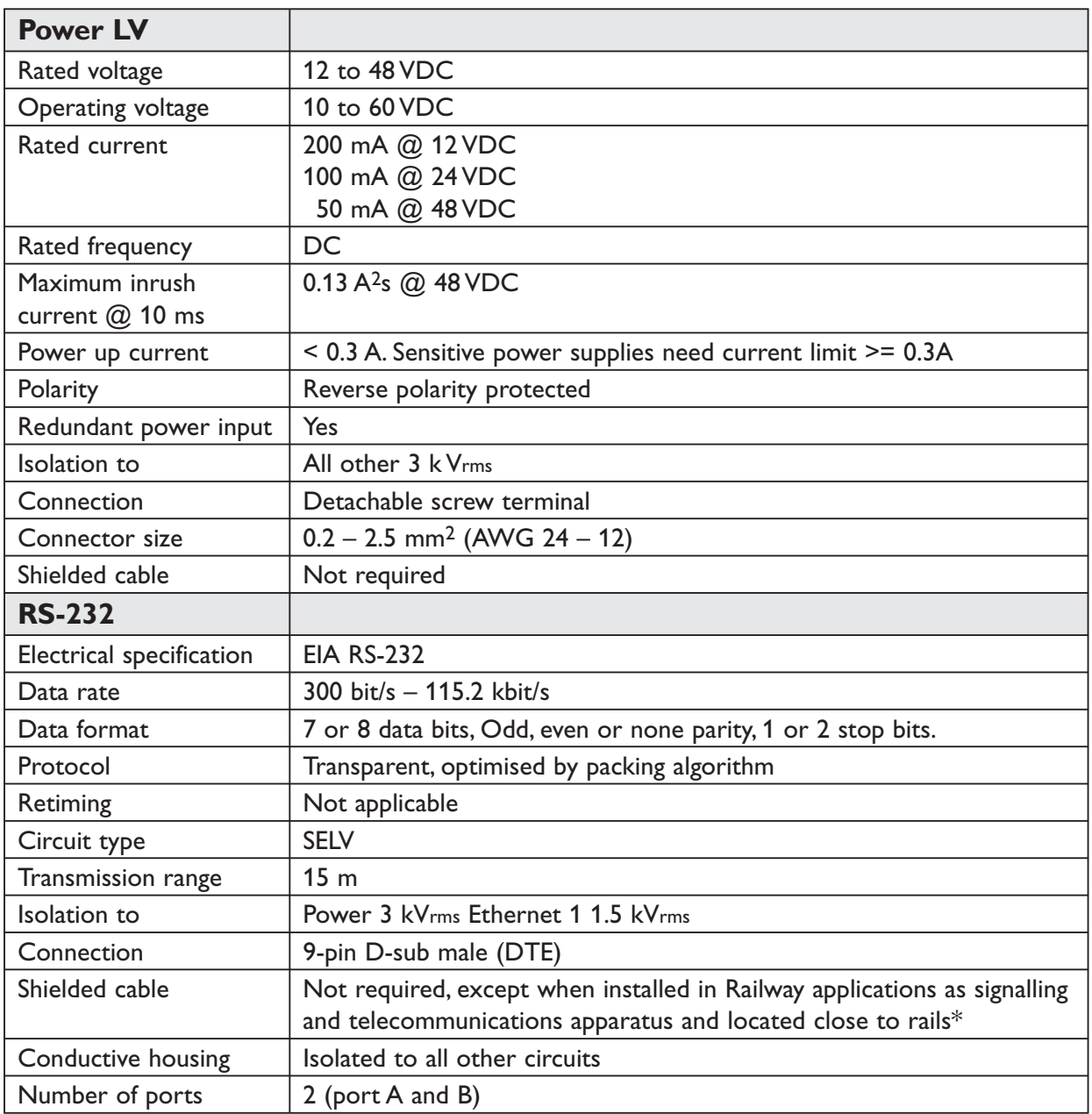

 $^\ast$  To minimise the risk of interference, a shielded cable is recommended when the cable is located inside 3 m boundary to the rails and connected to this port.

The cable shield should be properly connected (360°) to an earthing point within 1 m from this port. This earthing point should have a low impedance connection to the conductive enclosure of the apparatus cabinet, or similar, where the unit is built-in. This conductive enclosure should be connected to the earthing system of an installation and may be directly connected to the protective earth.

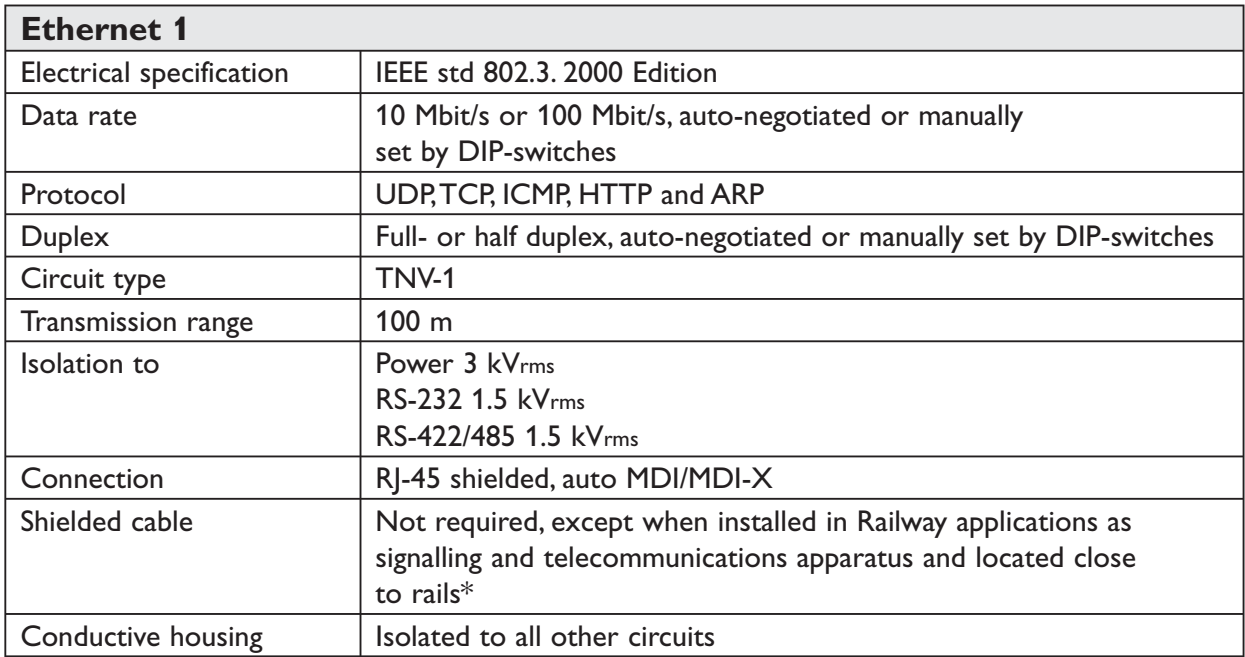

\* To minimise the risk of interference, a shielded cable is recommended when the cable is located inside 3 m boundary to the rails and connected to this port.

The cable shield should be properly connected (360°) to an earthing point within 1 m from this port. This earthing point should have a low impedance connection to the conductive enclosure of the apparatus cabinet, or similar, where the unit is built-in. This conductive enclosure should be connected to the earthing system of an installation and may be directly connected to the protective earth.

# **Mounting**

This unit should be mounted on 35 mm DIN-rail, which is horizontally mounted inside an apparatus cabinet, or similar. Snap on mounting, see figure.

# **Cooling**

This unit uses convection cooling. To avoid obstructing the airflow around the unit, use the following spacing rules. Minimum spacing 25 mm (1.0 inch) above /below and 10 mm (0.4 inches) left /right the unit. Spacing is recommended for the use of unit in full operating temperature range and service life.

# **Removal**

Press down the black support at the top of the unit. See figure.

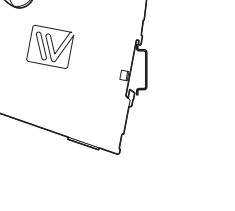

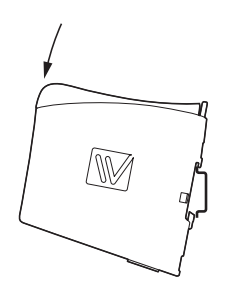

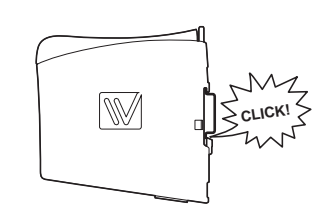

10 mm \* (0.4 inches)

 $\overline{\mathbb{M}}$ 

i

\* Spacing (left/right) recommended for 25 mm

full operating temperature range

25 mm

 $\subset$ 

 $\mathbb{M}$ 

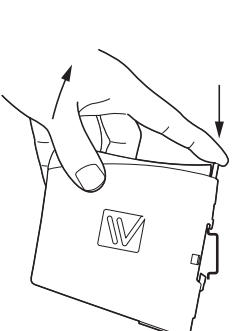

# **Connections**

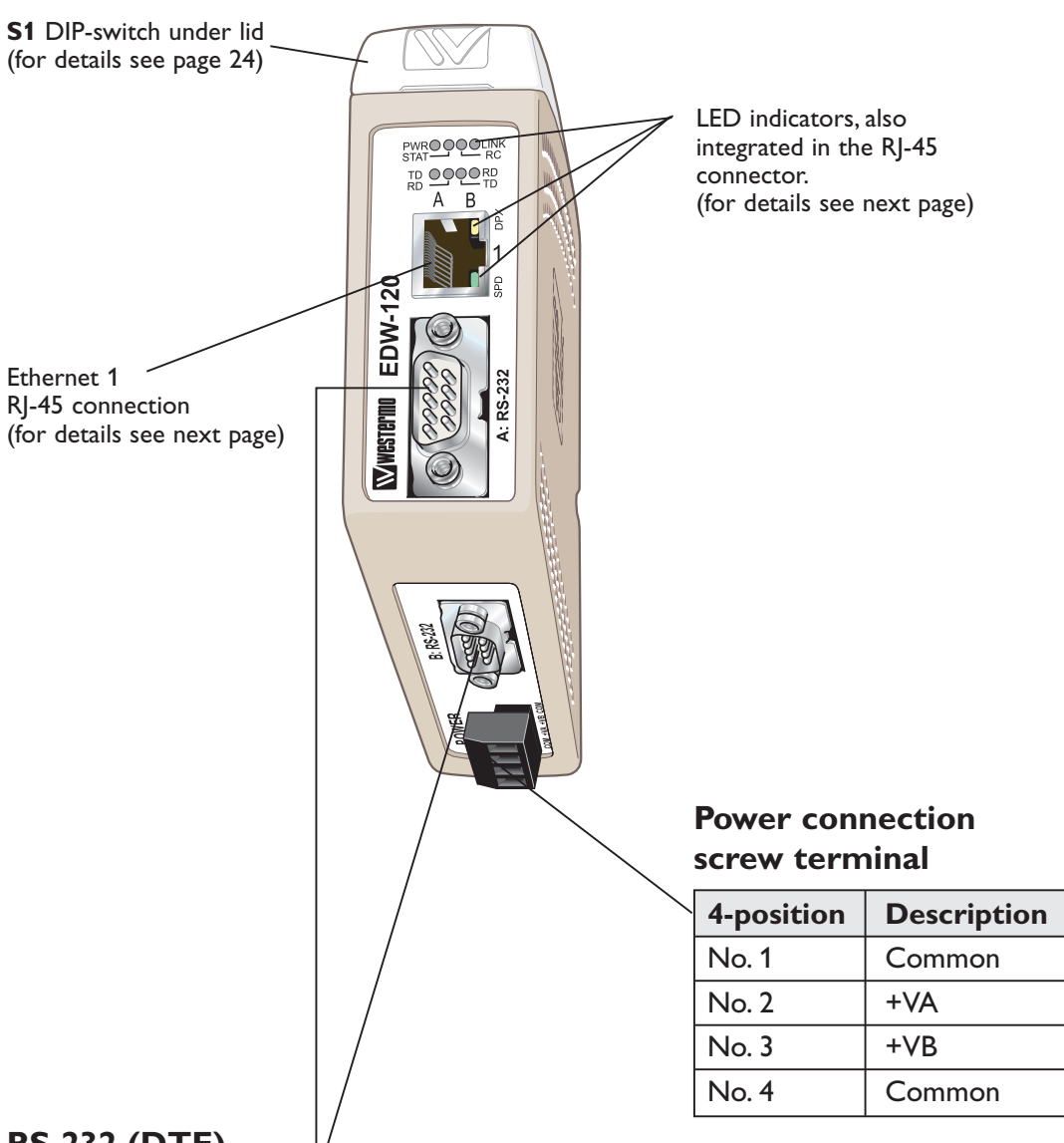

# **RS-232 (DTE)**

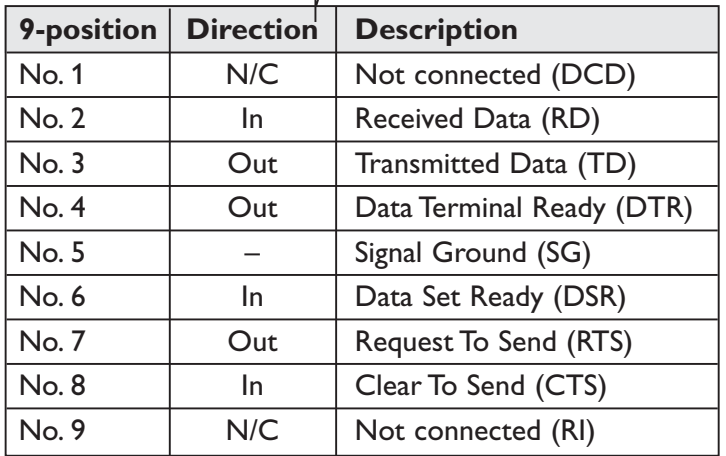

NC Not Connected

# No.8 | – | – | Terminated

 $*$  Direction relative this unit.<br> $**$  Disable auto-perotiation also

 $*$  Disable auto-negotiation also disables auto crossover (auto MDI/MDI-X).

No.3  $\vert$  Out  $\vert$  Receive + (/-) Receive data, auto-polarity\*\*\*

No.6 | Out  $\vert$  Receive – (/+) | Receive data, auto-polarity\*\*

Auto-polarity always enabled an only relevant for 10BaseT.

**Position Direction\* Signal name | Description/Remark** 

No.1 In Transmit + Transmit data No.2 In Transmit – Transmit data

No.4 – | - | Terminated No.5 – | - Terminated

No.7 – – Terminated

**NOTE!** Pin number and signal name relations might be changed by auto crossover or auto polarity.

Shield  $\vert$  –  $\vert$  Shield | HF-connected to COM (via capacitor)

# **LED Indicators**

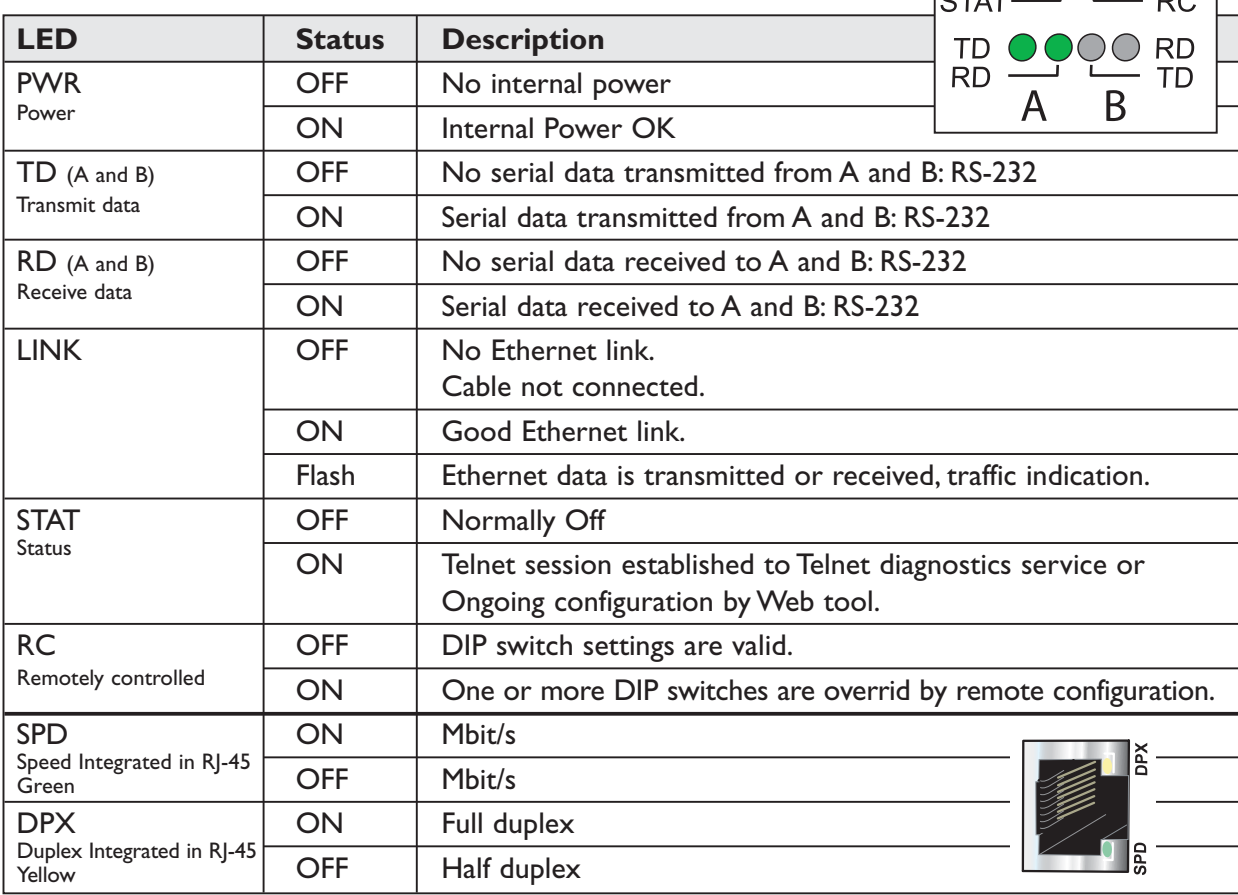

# **Ethernet 1**

(Auto-Negotiation disabled\*\*)

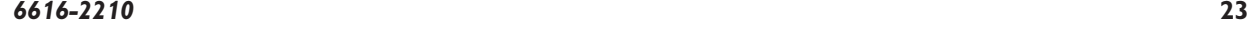

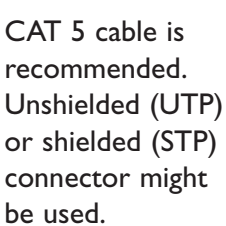

PWRO OOOLINK

# **DIP-switch settings**

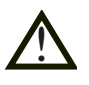

# **Before DIP-switch settings:**

Prevent damage to internal electronics from electrostatic discharges (ESD) by discharging your body to a grounding point (e.g. use of wrist strap).

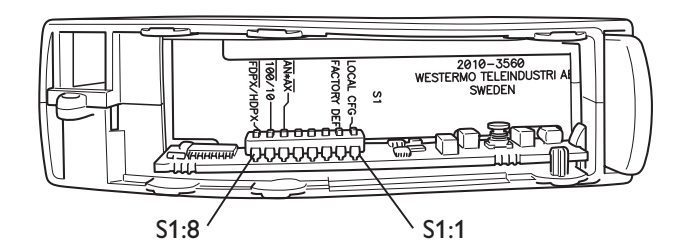

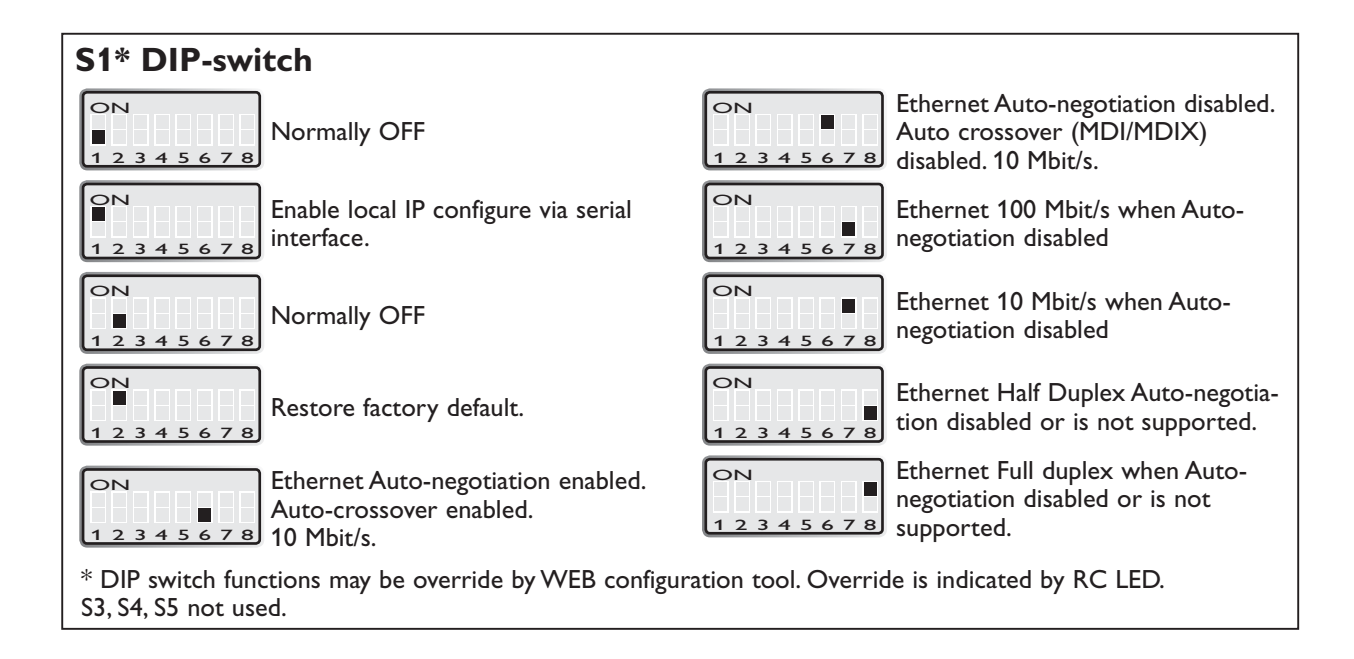

**Note!** DIP-switch alterations are only effective after a power on.

A setting configured by any other method during normal operation, possibly overrides the DIP-switch setting. However, an override situation is indicated by the RC LED.

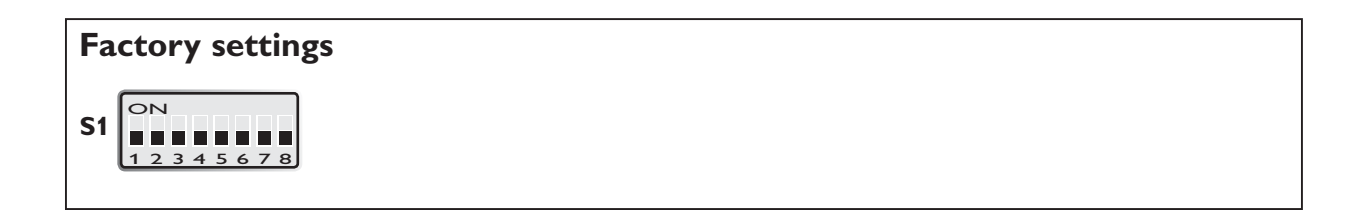

# **Applications**

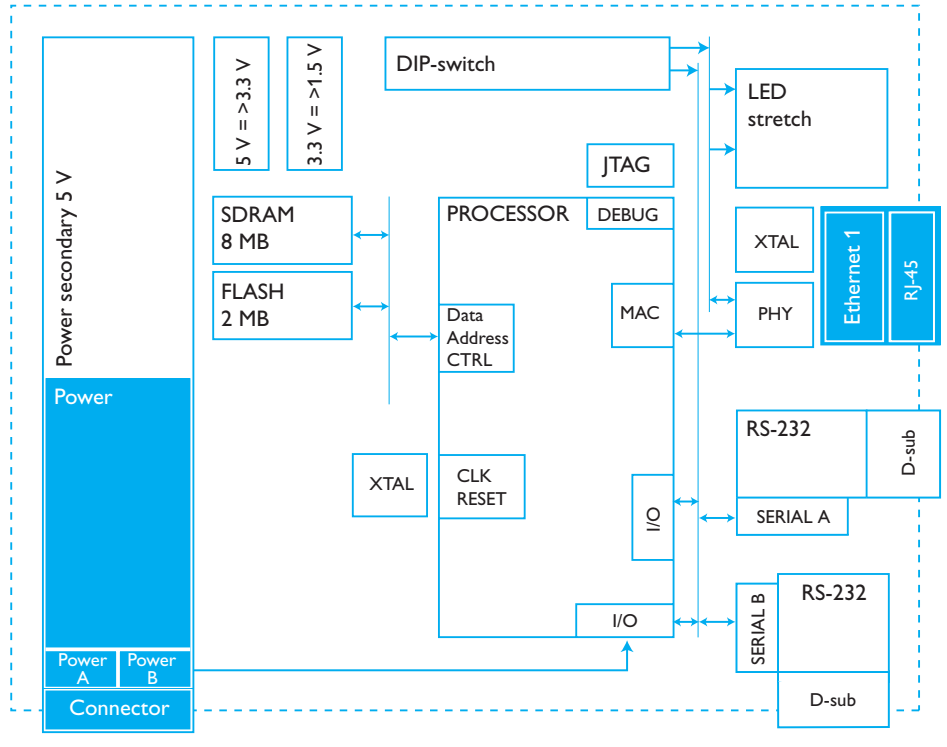

Isolation from all other interfaces

#### **One to many using UDP using broadcast or multicast**

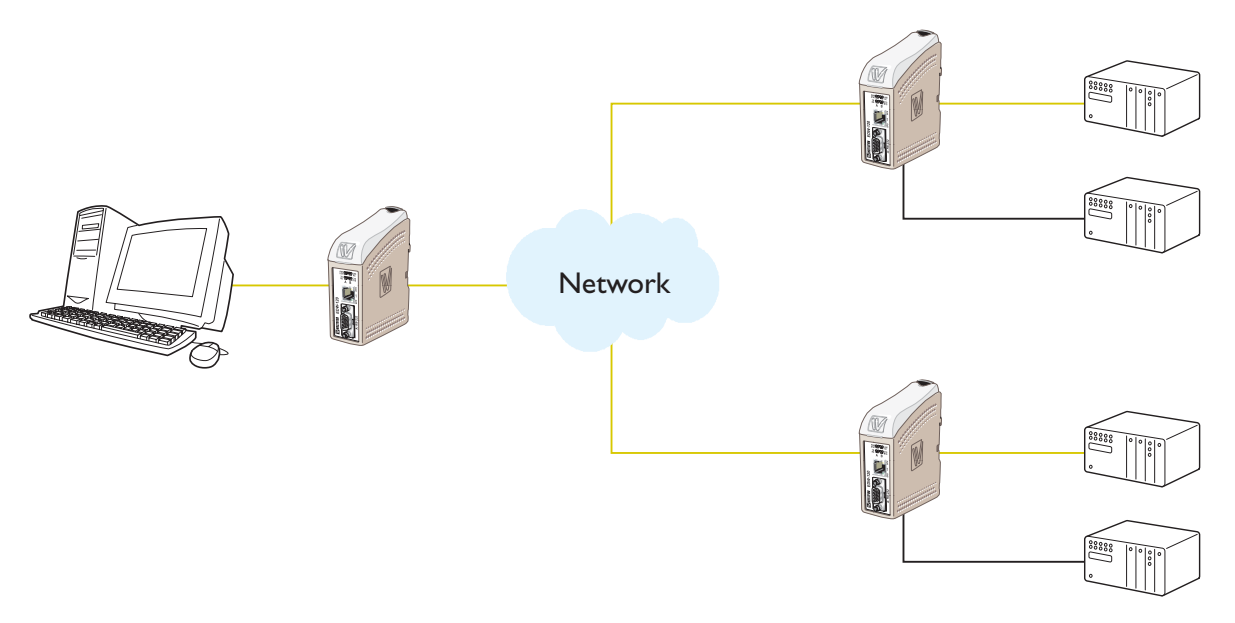

#### **Description**

The one to many function can be used in place of a traditional multidrop application. Data entering one of the EDW-120 will be broadcast or Multicast to any other device in the broadcast or multicast group. A typical application would be a SCADA host computer communicating to a number of PLC's.

# **Point to point using UDP connection**

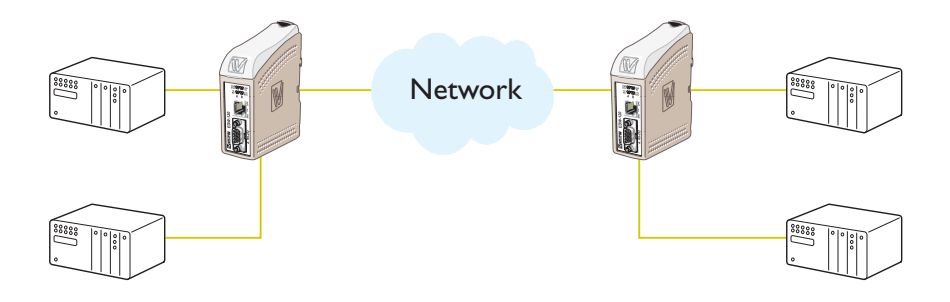

#### **Description**

In a point to point application the EDW-120 can replace or extend a cable link. The distance between the EDW-120 units is only limited by the size of the LAN. Data can be sent across the network using ether UDP or TCP. A typical application is serial connections between PLC´s in industrial applications. To understand the differences between a UDP and TCP please see page 17.

#### **Communication one to many using TCP**

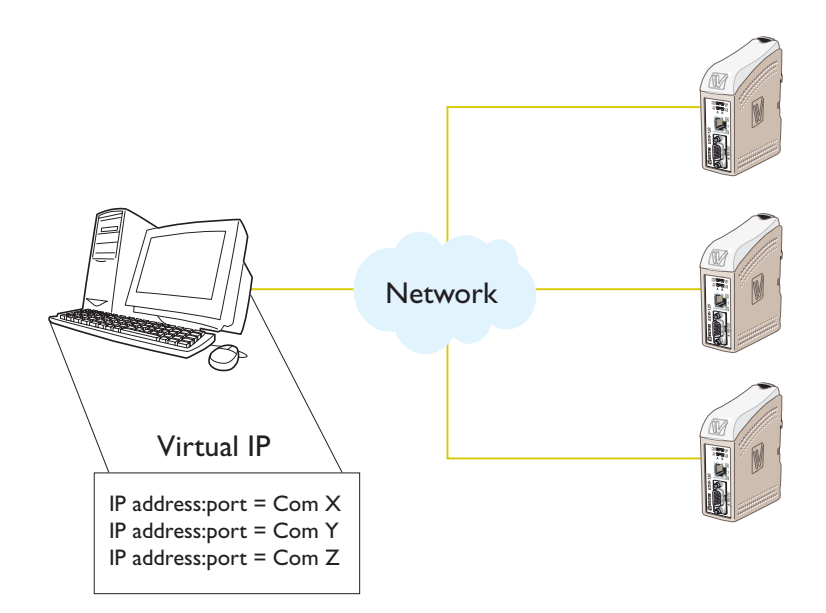

# **Description**

Many legacy software applications do not have any facilities to directly use Ethernet but there is a requirement to use a newly installed or existing LAN to communication to many serial devices. This prblem is solved by installing Comms redirection software on the host PC. The redirection software works by creating virtual comms ports on the computer. The Virtual comms port can be selected and use in the same way as a hardware based port. The Comms redirection software will encapsulate the serial data in a TCP/IP and send it to the relevant EDW-120 device. The EDW-120 will then strip off the TCP/IP frame and just forward the serial data to the target device. In the reverse direction the EDW-120 will encapsulate the data and the comms redirection software will strip off the TCP/IP frame. Together with the unit Virtual IP is delivered, this software enables connection of 255 COM ports to virtual IP addresses.

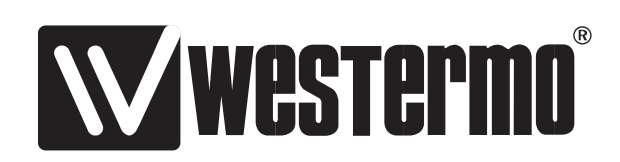

Westermo Teleindustri AB • SE-640 40 Stora Sundby, Sweden Phone +46 16 42 80 00 Fax +46 16 42 80 01 E-mail: info@westermo.se **Westermo Web site: www.westermo.com**

#### **Subsidiaries**

Westermo Data Communications AB SE-724 81 Västerås Phone: +46 (0)16 42 80 00 • Fax: +46 (0)21 35 18 50 info.sverige@westermo.se

Westermo OnTime AS Gladsvei 20 0489 Oslo, Norway Phone +47 22 09 03 03 • Fax +47 22 09 03 10 E-mail: contact@ontimenet.com

Westermo Data Communications Ltd Talisman Business Centre • Duncan Road Park Gate, Southampton • SO31 7GA Phone: +44(0)1489 580 585 • Fax.:+44(0)1489 580586 E-Mail: sales@westermo.co.uk

Westermo Data Communications GmbH Goethestraße 67, 68753 Waghäusel Tel.: +49(0)7254-95400-0 • Fax.:+49(0)7254-95400-9 E-Mail: info@westermo.de

Westermo Data Communications S.A.R.L. 9 Chemin de Chilly 91160 CHAMPLAN Tél : +33 1 69 10 21 00 • Fax : +33 1 69 10 21 01 E-mail : infos@westermo.fr

Westermo Data Communications Pte Ltd 2 Soon Wing Road #08-05 Soon Wing Industrial Building Singapore 347893 Phone +65 6743 9801 • Fax +65 6745 0670 E-mail: earnestphua@westermo.com.sg

*Westermo Teleindustri AB have distributors in several countries, contact us for further information.*